# Tableau-server för Windows i Microsoft Azure

Administratörsguide

Senast uppdaterad 2025-02-10 © 2024 Salesforce, Inc.

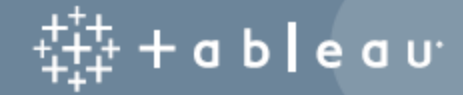

## Innehåll

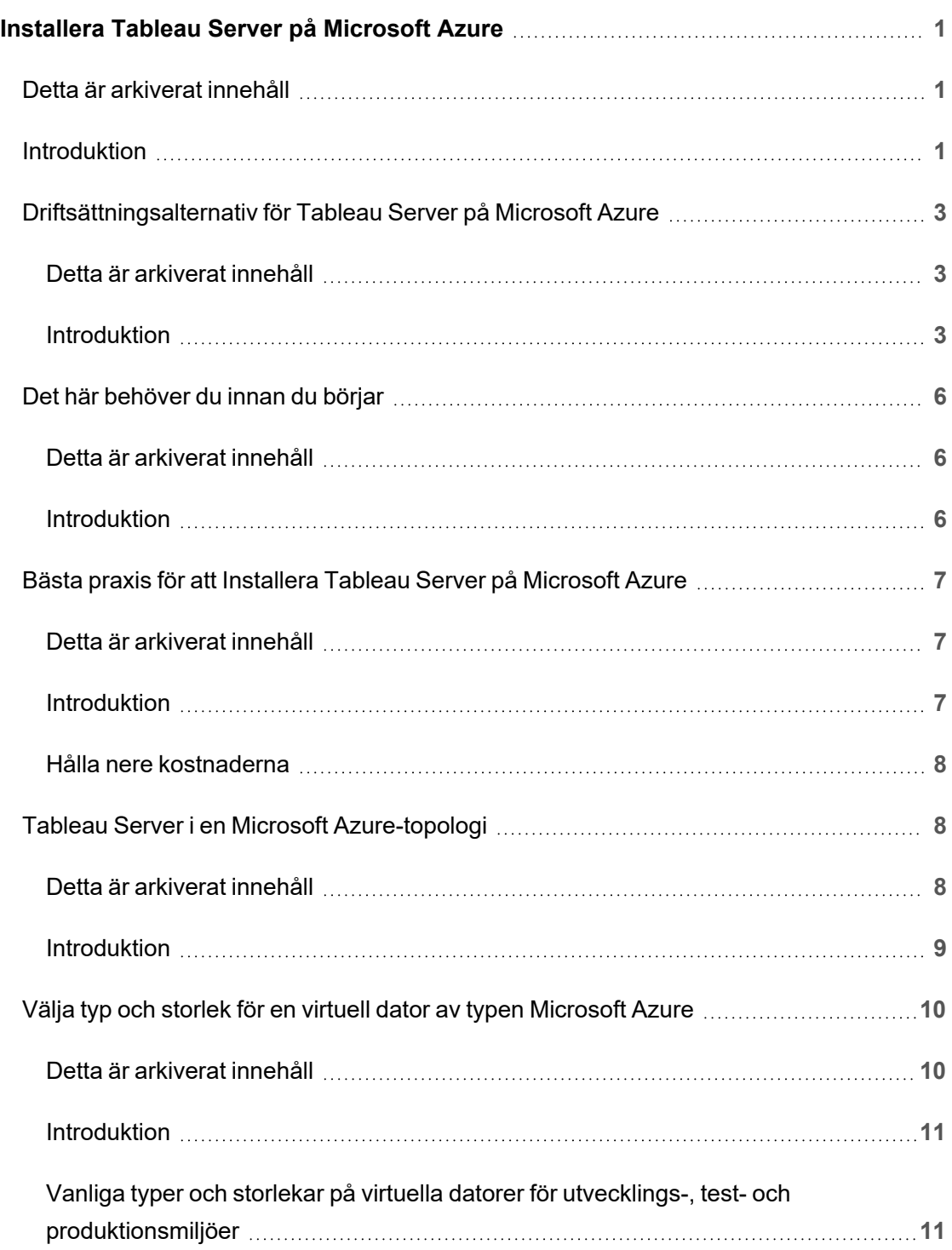

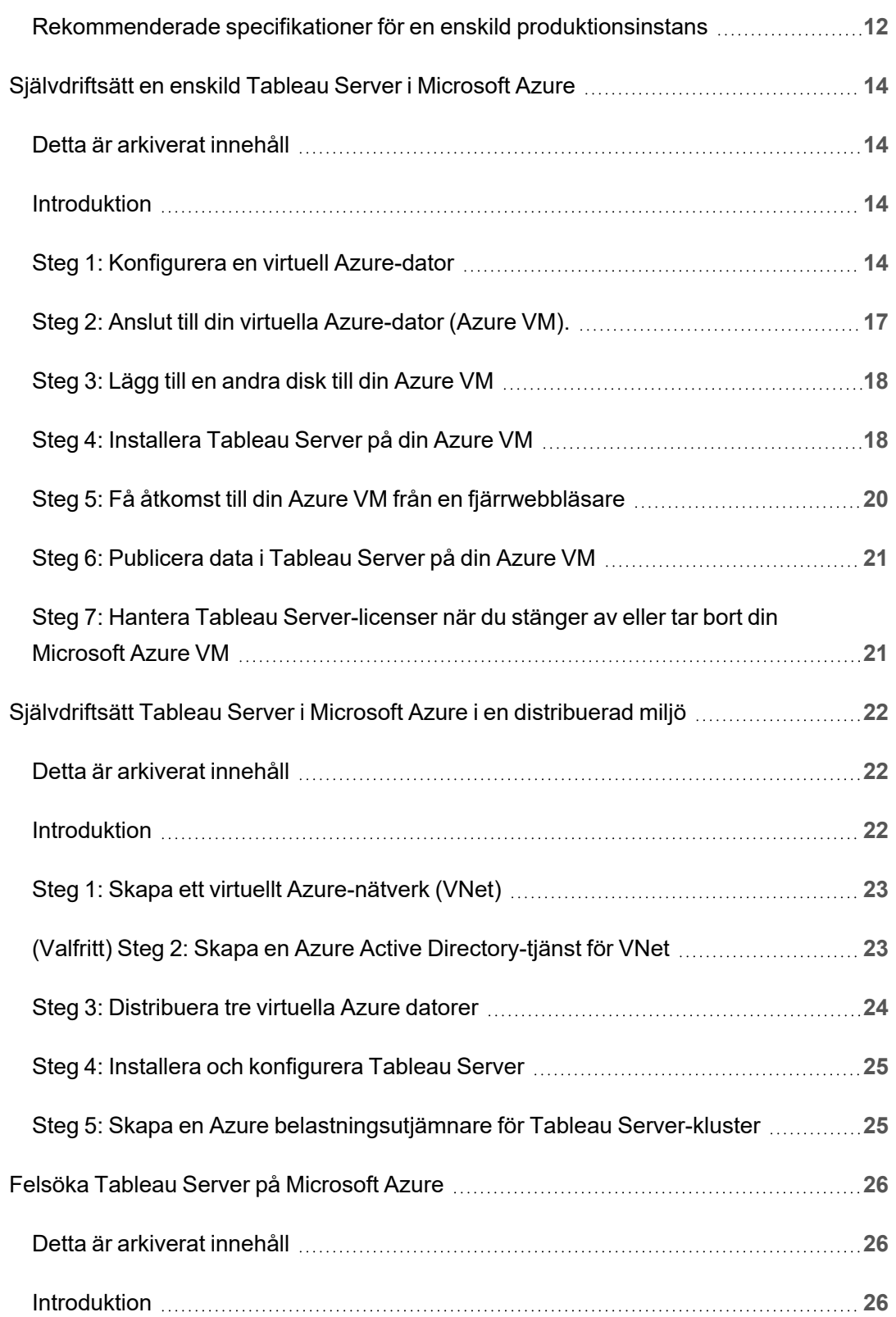

# <span id="page-4-0"></span>Installera Tableau Server på Microsoft Azure

### <span id="page-4-1"></span>Detta är arkiverat innehåll

Driftsättningar i offentliga moln stöds även i fortsättningen, men innehållet för andra leverantörers offentliga molninstallationer uppdateras inte längre.

Det senaste innehållet om Tableau Server-driftsättningar finns i [Driftsättningsguiden](https://help.tableau.com/current/guides/enterprise-deployment/sv-se/edg_intro.htm) för [Tableau](https://help.tableau.com/current/guides/enterprise-deployment/sv-se/edg_intro.htm) Server för företag och i avsnittet [Driftsätta](https://help.tableau.com/current/server/sv-se/install.htm) i hjälpen för Tableau Server.

För de kunder som kommer åt det rekommenderar vi Tableau Cloud. Mer information finns i:

- Guide till manuell [migrering](https://help.tableau.com/current/guides/migration/sv-se/emg_intro.htm) för Tableau Cloud
- Provversion av Tableau Cloud för [administratörer](https://help.tableau.com/current/server-linux/sv-se/install.htm)
- <span id="page-4-2"></span>• Tableau Cloud: Kom igång för [administratörer](https://www.tableau.com/sv-se/learn/get-started/online-admin)

### Introduktion

När du installerar Tableau på en virtuell dator i Microsoft Azure har du fortfarande de avancerade funktionerna hos Tableau i en lokal miljö. Det är ett utmärkt val att köra Tableau på en virtuell dator i Microsoft Azure om du kunna skala upp och ut, utan att behöva köpa och underhålla kostsamma egna servrar. Du kan till exempel konfigurera Tableau att vara högt tillgänglig och integreras med alla vanliga företagsprogram (till exempel Active Directory) som många organisationer förlitar sig på.

Letar du efter Tableau i Linux? Se Installera Tableau Server på [Microsoft](https://help.tableau.com/current/server-linux/sv-se/ts_azure_welcome.htm) Azure.

Tableau Kan använda många av de inbyggda funktionerna i Azure:

- Azure [SQL-databas](https://docs.microsoft.com/en-us/azure/sql-database/): Relationsdatabas som använder Microsoft SQL Servermotorn.
- Azure Synapse [Analytics:](https://docs.microsoft.com/en-us/azure/sql-data-warehouse/) (tidigare Azure SQL Data Warehouse) Molnbaserat distribuerat databassystem som använder MPP (Massively Parallel Processing).
- Apache Spark på Azure [HDInsight](https://docs.microsoft.com/en-us/azure/hdinsight/hdinsight-apache-spark-overview): Paralellbearbetningsram med öppen källkod för analysprogram för stordata.
- Azure Active [Directory](https://docs.microsoft.com/en-us/azure/active-directory/): Molnbaserad katalog- och identitetshanteringstjänst.

Dessutom kan du lagra data som du använder med Tableau Server med hjälp av någon av följande funktioner från Microsoft. Tableau har inbyggda [datakopplingar](https://help.tableau.com/current/pro/desktop/sv-se/help.htm#exampleconnections_overview.htm) som du kan använda till att ansluta till data i följande Microsoft-datakällor:

- Azure [Synapse-analys](https://help.tableau.com/current/pro/desktop/sv-se/examples_azure_sql_dw.htm): Molndatalager för företag.
- [Microsoft](https://help.tableau.com/current/pro/desktop/sv-se/examples_access.htm) Access: Relationsdatabashanteringssystem som ingår i Microsoft Office..
- [Microsoft](https://help.tableau.com/current/pro/desktop/sv-se/examples_msas.htm) Analysis Services: Analys-och transaktionsbearbetning online (OLAP) och datautvinningsverktyg i Microsoft SQL Server.
- [Microsoft](https://help.tableau.com/current/pro/desktop/sv-se/examples_excel.htm) Excel: Kalkylbladsverktyg som ingår i Microsoft Office.
- Microsoft [PowerPivot:](https://help.tableau.com/current/pro/desktop/sv-se/examples_powerpivot.htm) Tillägg i Microsoft Excell som gör att du kan importera data från flera källor i en enda arbetsbok, skapa pivottabeller och pivotdiagram, samt analysera data.
- [Microsoft](https://help.tableau.com/current/pro/desktop/sv-se/examples_sqlserver.htm) SQL Server: Relationsdatabashanteringssystem som använder Structured Query Language (SQL).

## <span id="page-6-0"></span>Driftsättningsalternativ för Tableau Server på Microsoft Azure

#### <span id="page-6-1"></span>Detta är arkiverat innehåll

Driftsättningar i offentliga moln stöds även i fortsättningen, men innehållet för andra leverantörers offentliga molninstallationer uppdateras inte längre.

Det senaste innehållet om Tableau Server-driftsättningar finns i [Driftsättningsguiden](https://help.tableau.com/current/guides/enterprise-deployment/sv-se/edg_intro.htm) för [Tableau](https://help.tableau.com/current/guides/enterprise-deployment/sv-se/edg_intro.htm) Server för företag och i avsnittet [Driftsätta](https://help.tableau.com/current/server/sv-se/install.htm) i hjälpen för Tableau Server.

För de kunder som kommer åt det rekommenderar vi Tableau Cloud. Mer information finns i:

- Guide till manuell [migrering](https://help.tableau.com/current/guides/migration/sv-se/emg_intro.htm) för Tableau Cloud
- Provversion av Tableau Cloud för [administratörer](https://help.tableau.com/current/server-linux/sv-se/install.htm)
- <span id="page-6-2"></span>• Tableau Cloud: Kom igång för [administratörer](https://www.tableau.com/sv-se/learn/get-started/online-admin)

#### Introduktion

Det går att driftsätta Tableau Server på Microsoft Azure genom självdriftsättning, att använda Azure-snabbstart för driftsättning på enskilda virtuella datorer med Linux eller via en förkonfigurerad driftsättning på en Azure Marketplace VM. Följande tabell visar skillnaderna mellan varje alternativ.

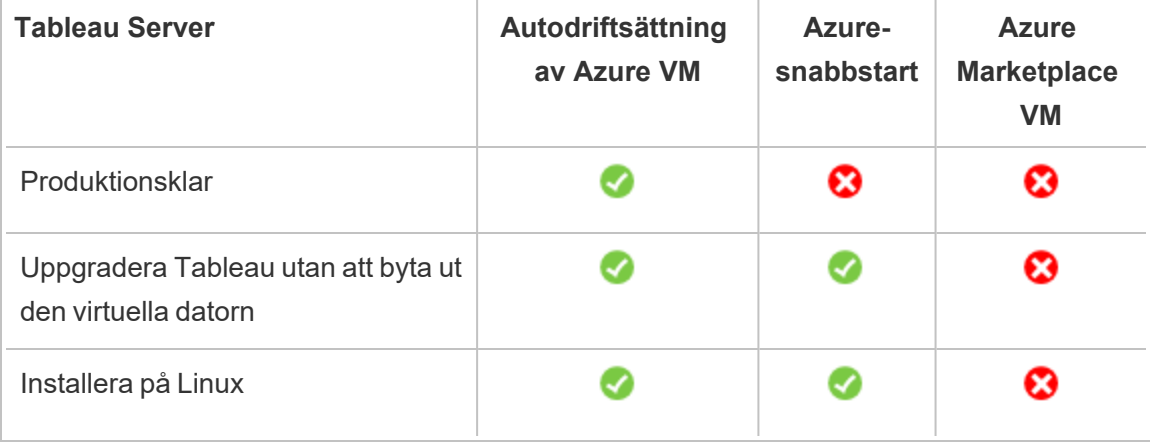

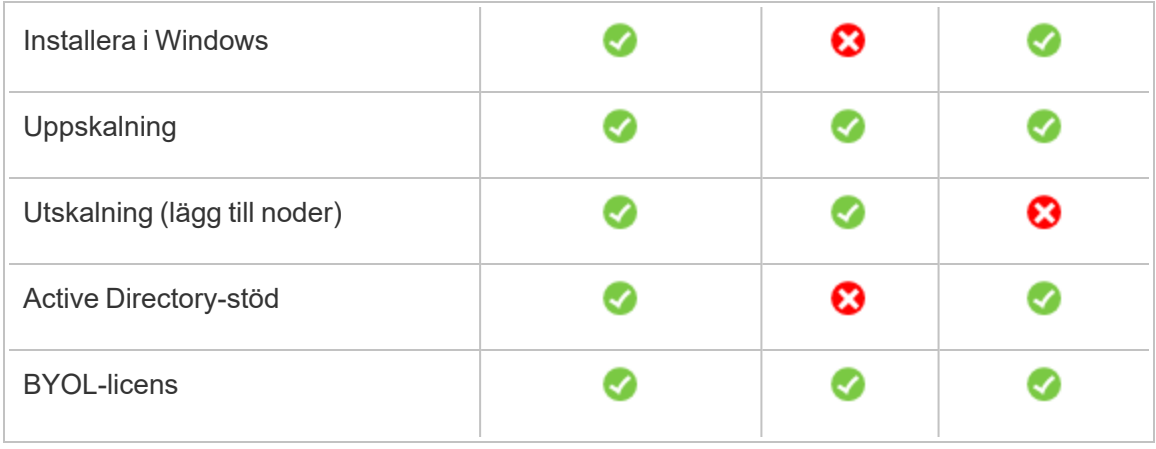

Var och en av distributionsalternativen beskrivs mer utförligt nedan:

<sup>l</sup> **Självdriftsätt till Azure VM** – det mest flexibla sättet att anpassa Tableau Server med din miljö. Om du ska använda ett system under en kortare tid (t.ex. vid tester eller utvärderingar) använder du Tableau Server på Azure Marketplace VM i stället.

Självdriftsättning av Tableau Server till en Azure VM rekommenderas för utveckling, testning och produktionsmiljöer som inte är så avancerade till en början, men som kan behöva skalas upp längre fram.

Mer information om självdriftsättning finns i [Självdriftsätt](#page-17-0) en enskild Tableau Server på [Microsoft](#page-17-0) Azure. Mer information om driftsättning i distribuerade miljöer finns i [Självdriftsätt](#page-25-0) Tableau Server i Microsoft Azure i en distribuerad miljö.

<sup>l</sup> **Tableau Server på Azure-snabbstart** – installerar Tableau Server med en Azure Resource Manager-mall på en fristående Azure VM som kör CentOS, Redhat Enterprise Linux (RHEL) eller Ubuntu Server med alla obligatoriska infrastruktursdelar. Den här distributionsstrategin låter dig gå live snabbt och begränsar dina totala kostnader.

Tableau Server med Azure-snabbstart rekommenderas för utveckling, testning och produktionsmiljöer som inte är så avancerade till en början, men som kan behöva uppeller utskalning längre fram. Du kan använda din egen licens (BYOL) eller [kontakta](https://www.tableau.com/sv-se/about/contact#contact_sales) [försäljningen](https://www.tableau.com/sv-se/about/contact#contact_sales) för att få en produktnyckel. Du kan uppgradera Tableau Server utan att

behöva byta ut din VM. Mer information om installation av Tableau Server med snabbstart finns i [Tableau](https://azure.microsoft.com/sv-se/resources/templates/tableau-server-single-node/) Server Linux – enskild nod på Microsoft-webbplatsen.

<sup>l</sup> **Azure Marketplace VM** – ett av de snabbaste sätten att komma igång med Tableau Server på Microsoft Azure baserat på en förkonfigurerad serverbild är via Azure Marketplace. Med det här alternativet installerar du Tableau Server på en Azure VM som kör Windows. Tableau Server i Azure Marketplace är enbart tillgänglig för BYOLmodeller (Bring Your Own License). När Tableau Server har kommit igång på Azure VM kan du köpa en Tableau-licens och aktivera den tillhörande produktnyckeln. Virtuella Tableau Server Azure Marketplace-datorer rekommenderas för snabbtester och för POC-miljöer (Proof Of Concept).

#### Så här installerar du Azure Marketplace VM:

- 1. Gå till Azure Portal Marketplace och sök efter Tableau Server.
- 2. Markera Tableau Server och "skapa" bilden.
- 3. Ange prenumerationsuppgifterna och välj en resursgrupp och driftsättningsplats.
- 4. Välj storlek på den virtuella datorn.
- 5. Konfigurera valfria funktioner som disktyp, lagringskonto, undernät m.m.
- 6. Validera serverkonfigurationen.
- 7. Driftsätt Tableau Server.

Du får mer information om licensieringsalternativ för Tableau genom att söka efter Licensieringsöversikt i Tableau-hjälpen.

### <span id="page-9-1"></span><span id="page-9-0"></span>Det här behöver du innan du börjar

#### Detta är arkiverat innehåll

Driftsättningar i offentliga moln stöds även i fortsättningen, men innehållet för andra leverantörers offentliga molninstallationer uppdateras inte längre.

Det senaste innehållet om Tableau Server-driftsättningar finns i [Driftsättningsguiden](https://help.tableau.com/current/guides/enterprise-deployment/sv-se/edg_intro.htm) för [Tableau](https://help.tableau.com/current/guides/enterprise-deployment/sv-se/edg_intro.htm) Server för företag och i avsnittet [Driftsätta](https://help.tableau.com/current/server/sv-se/install.htm) i hjälpen för Tableau Server.

För de kunder som kommer åt det rekommenderar vi Tableau Cloud. Mer information finns i:

- Guide till manuell [migrering](https://help.tableau.com/current/guides/migration/sv-se/emg_intro.htm) för Tableau Cloud
- Provversion av Tableau Cloud för [administratörer](https://help.tableau.com/current/server-linux/sv-se/install.htm)
- <span id="page-9-2"></span>• Tableau Cloud: Kom igång för [administratörer](https://www.tableau.com/sv-se/learn/get-started/online-admin)

#### Introduktion

Innan du driftsätter Tableau Server på Microsoft Azure måste du ha följande:

- Ett Microsoft Azure-abonnemang. Om du inte redan har ett abonnemang kan du registrera dig för en gratis testversion på webbplatsen [Microsoft](https://azure.microsoft.com/en-us/pricing/free-trial/) Azure Free Trial.
- En Tableau-licens.
	- För en fristående Tableau Server-driftsättning måste du kontakta [försäljningen](https://www.tableau.com/sv-se/about/contact#contact_sales) för att få en produktnyckel.
	- <sup>l</sup> För en klusterbaserad driftsättning behöver du en användarbaserad licens (som täcker alla auktoriserade användare av Tableau), en kärnbaserad licens (med minst 16 kärnor) eller en Tableau-prenumerationslicens. Kontakta [säljteamet](https://www.tableau.com/sv-se/about/contact#contact_sales) för att få en produktnyckel.

Du får mer information om licensieringsalternativ för Tableau genom att söka efter Licensieringsöversikt i Tableau-hjälpen.

- Microsoft Remote Desktop installerat på din dator. Du använder fjärrskrivbord för att logga in på den virtuella dator som är värd för Tableau Server. Fjärrskrivbord finns förinstallerat i Windows-baserade operativsystem. Om du använder en Mac kan du installera fjärrskrivbord som en klient från Microsoft [Download](https://www.microsoft.com/en-us/p/microsoft-remote-desktop/9wzdncrfj3ps?activetab=pivot:overviewtab) Center. Om du ansluter från en dator som kör Linux så kan du använda [rdesktop](http://www.rdesktop.org/) för att ansluta till Azure VM som kör Microsoft Windows. Mer information finns i Så här [ansluter](https://docs.microsoft.com/en-us/azure/virtual-machines/windows/connect-logon) du och loggar in på en virtuell [Azure-dator](https://docs.microsoft.com/en-us/azure/virtual-machines/windows/connect-logon) som kör Windows på Microsoft Azure-webbplatsen.
- <span id="page-10-0"></span><sup>l</sup> Tableau Server installationsprogram. Du kan ladda ner installationsprogrammet från nedladdningssidan för Tableau Tableau Server Trial [Download](http://www.tableau.com/sv-se/products/server/download).

## Bästa praxis för att Installera Tableau Server på Microsoft Azure

#### <span id="page-10-1"></span>Detta är arkiverat innehåll

Driftsättningar i offentliga moln stöds även i fortsättningen, men innehållet för andra leverantörers offentliga molninstallationer uppdateras inte längre.

Det senaste innehållet om Tableau Server-driftsättningar finns i [Driftsättningsguiden](https://help.tableau.com/current/guides/enterprise-deployment/sv-se/edg_intro.htm) för [Tableau](https://help.tableau.com/current/guides/enterprise-deployment/sv-se/edg_intro.htm) Server för företag och i avsnittet [Driftsätta](https://help.tableau.com/current/server/sv-se/install.htm) i hjälpen för Tableau Server.

För de kunder som kommer åt det rekommenderar vi Tableau Cloud. Mer information finns i:

- Guide till manuell [migrering](https://help.tableau.com/current/guides/migration/sv-se/emg_intro.htm) för Tableau Cloud
- Provversion av Tableau Cloud för [administratörer](https://help.tableau.com/current/server-linux/sv-se/install.htm)
- <span id="page-10-2"></span>• Tableau Cloud: Kom igång för [administratörer](https://www.tableau.com/sv-se/learn/get-started/online-admin)

#### Introduktion

Följande metodtips ger en bättre upplevelse vid installation av Tableau Server i molnet.

- Sök efter Planera din driftsättning i Tableau Server-hjälpen.
- Läs Det här [behöver](#page-9-0) du innan du börjar.
- Sök efter Checklista för säkerhetshärdning i Tableau Server-hjälpen
- Om molnet är nytt för dig kan du använda Azures [kostnadsfria](https://azure.microsoft.com/sv-se/free/) nivå för att bekanta dig med att arbeta i molnet innan du distribuerar Tableau Server på Microsoft Azure.
- <span id="page-11-0"></span>• Läs om och förstå [nätverkstopologi](https://docs.microsoft.com/sv-se/azure/architecture/reference-architectures/hybrid-networking/) på Microsoft Azure och hur du skapar den.

#### Hålla nere kostnaderna

Med Microsoft Azure får du molnbaserade tjänster där du betalar efter användning. Kostnaderna beror på vilka tjänster du kör och hur länge du använder dem. Olika kombinationer av instanstyper och -storlekar har olika kostnader. Mer information om prissättning för tjänster finns i [Azure-prissättning.](https://azure.microsoft.com/sv-se/pricing/calculator/) Du kan uppskatta din totala månatliga kostnad med hjälp av [Priskalkylatorn](https://azure.microsoft.com/sv-se/pricing/calculator/) för Microsoft Azure. Du kan även jämföra lokalt mot molnet med hjälp av [TCO-kalkylatorn](http://tco.microsoft.com/) (total ägandekostnad) för Microsoft Azure.

För att hjälpa dig övervaka och styra användningskostnader löpande så kan du konfigurera faktureringsaviseringar för Microsoft Azure så att du blir meddelad när dina månatliga kostnader för Microsoft Azure uppnår ditt fördefinierade utgiftströskelvärde. Mer information finns i Konfigurera fakturerings- eller [kreditaviseringar](https://docs.microsoft.com/sv-se/azure/billing/billing-set-up-alerts) för dina Microsoft Azure[prenumerationer](https://docs.microsoft.com/sv-se/azure/billing/billing-set-up-alerts) på Microsoft Azure-webbplatsen.

### <span id="page-11-2"></span><span id="page-11-1"></span>Tableau Server i en Microsoft Azure-topologi

#### Detta är arkiverat innehåll

Driftsättningar i offentliga moln stöds även i fortsättningen, men innehållet för andra leverantörers offentliga molninstallationer uppdateras inte längre.

Det senaste innehållet om Tableau Server-driftsättningar finns i [Driftsättningsguiden](https://help.tableau.com/current/guides/enterprise-deployment/sv-se/edg_intro.htm) för [Tableau](https://help.tableau.com/current/guides/enterprise-deployment/sv-se/edg_intro.htm) Server för företag och i avsnittet [Driftsätta](https://help.tableau.com/current/server/sv-se/install.htm) i hjälpen för Tableau Server.

För de kunder som kommer åt det rekommenderar vi Tableau Cloud. Mer information finns i:

- Guide till manuell [migrering](https://help.tableau.com/current/guides/migration/sv-se/emg_intro.htm) för Tableau Cloud
- Provversion av Tableau Cloud för [administratörer](https://help.tableau.com/current/server-linux/sv-se/install.htm)
- <span id="page-12-0"></span>• Tableau Cloud: Kom igång för [administratörer](https://www.tableau.com/sv-se/learn/get-started/online-admin)

#### Introduktion

När du driftsätter Tableau Server på Microsoft Azure kan du välja nivå och djup för integrationen mellan Tableau Desktop och Tableau Server på dina virtuella datorer (VM) på Microsoft Azure. Du kan använda Tableau Desktop och dess kapacitet att extrahera data från dina datakällor och fungera som en brygga mellan dina data och Tableau Server. Baserat på dina behov, eller om du redan har mycket data i Microsoft Azure, kan du istället välja att utnyttja hela utbudet på Microsoft Azure-tjänster tillsammans med Tableau Server. Följande diagram visar integrering av datakällor med Tableau Desktop och Tableau.

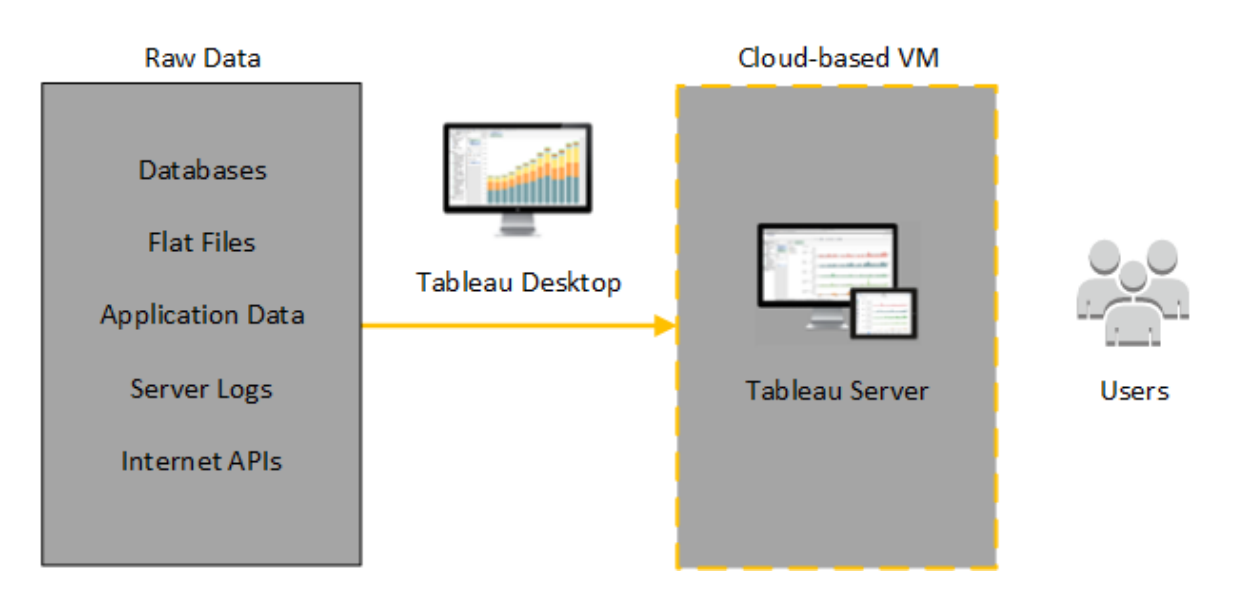

I följande diagram finns all din data på Microsoft Azure. Du kan analysera både strukturerade och ostrukturerade data hanterade på ett säkert och skalbart sätt. Du kan använda data som endast finns på Microsoft Azure, ohanterad data som finns utanför Microsoft Azure eller en

kombination av båda. Den här flexibiliteten ökar din organisations förmåga att stödja en flytt till molnet från lokala data eftersom bägge typer av data stöds i lika stor utsträckning.

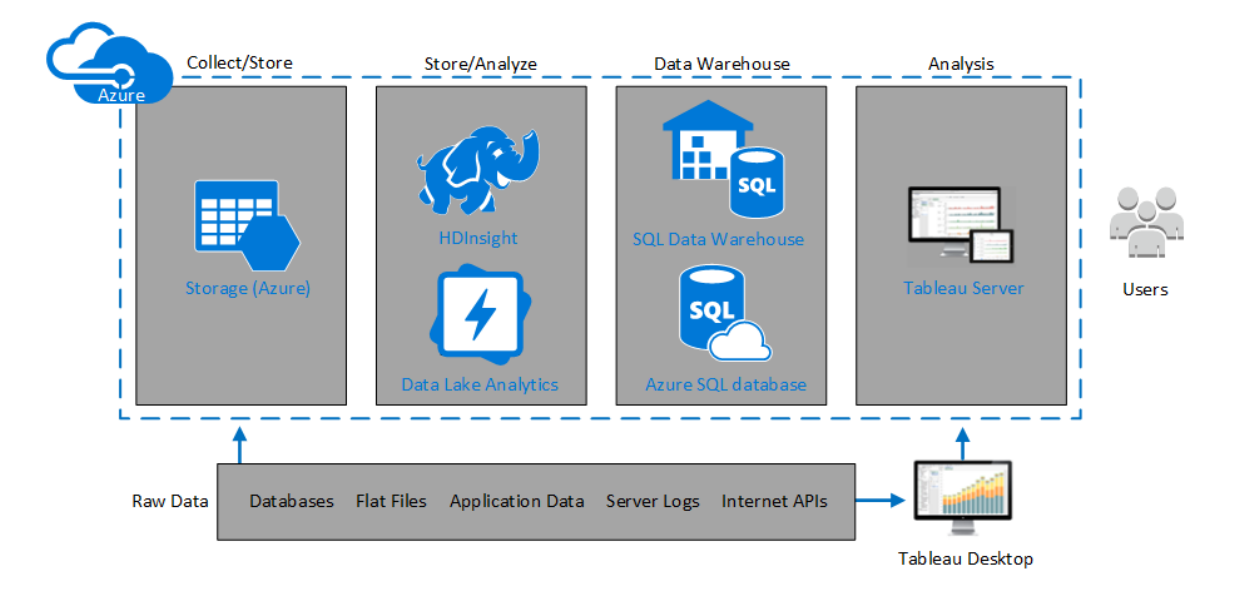

## <span id="page-13-0"></span>Välja typ och storlek för en virtuell dator av typen Microsoft Azure

#### <span id="page-13-1"></span>Detta är arkiverat innehåll

Driftsättningar i offentliga moln stöds även i fortsättningen, men innehållet för andra leverantörers offentliga molninstallationer uppdateras inte längre.

Det senaste innehållet om Tableau Server-driftsättningar finns i [Driftsättningsguiden](https://help.tableau.com/current/guides/enterprise-deployment/sv-se/edg_intro.htm) för [Tableau](https://help.tableau.com/current/guides/enterprise-deployment/sv-se/edg_intro.htm) Server för företag och i avsnittet [Driftsätta](https://help.tableau.com/current/server/sv-se/install.htm) i hjälpen för Tableau Server.

För de kunder som kommer åt det rekommenderar vi Tableau Cloud. Mer information finns i:

- Guide till manuell [migrering](https://help.tableau.com/current/guides/migration/sv-se/emg_intro.htm) för Tableau Cloud
- Provversion av Tableau Cloud för [administratörer](https://help.tableau.com/current/server-linux/sv-se/install.htm)
- Tableau Cloud: Kom igång för [administratörer](https://www.tableau.com/sv-se/learn/get-started/online-admin)

#### <span id="page-14-0"></span>Introduktion

Microsoft Azure erbjuder många typer av VM-avbildningar i olika storlekar. Att välja rätt VMavbildning för din arbetsprocess är en viktig faktor om du vill uppnå en framgångsrik Tableau Server-driftsättning. Du kan välja från ett brett utbud av Microsoft Azure VM-avbildningar. En fullständig lista över alla tillgängliga typer och storlekar av VM-avbildningar finns i [Serier](https://azure.microsoft.com/en-us/pricing/details/virtual-machines/series/) för [virtuella](https://azure.microsoft.com/en-us/pricing/details/virtual-machines/series/) datorer på Microsoft Azures hemsida.

Det är viktigt att välja en avbildning som kan köra Tableau Server. Avbildningen av den virtuella datorn måste uppfylla [maskinvaruriktlinjerna](http://www.tableau.com/sv-se/products/techspecs#server) för Tableau Server (minst 8 kärnor och 128 GB RAM). Vi rekommenderar att du väljer en instans som stödjer Azure [Premium](https://docs.microsoft.com/sv-se/azure/storage/common/storage-premium-storage) [Storage](https://docs.microsoft.com/sv-se/azure/storage/common/storage-premium-storage).

En 64-bitars Tableau Server kräver minst en CPU med 4 kärnor (motsvarande 8 Azure vCPU:er) och 64 GB RAM. Dock rekommenderas totalt 8 processorkärnor (16 Azure vCPU:er) och 128 GB RAM för en enda virtuell Microsoft Azure-dator för produktion.

### <span id="page-14-1"></span>Vanliga typer och storlekar på virtuella datorer för utvecklings-, test- och produktionsmiljöer

- $\bullet$  D-serien D13, D14, D16
- $\cdot$  DS-serien DS13, DS14

**Obs!** Vi rekommenderar att du använder virtuella datorer i DS-serien med Premium Storage, vilket är bäst för databaser och andra program som kräver hög prestanda. Oftast är instanserna D16s\_v3 eller DS13\_V2 bra val. För testning och Proof of Concept-syften kan en virtuell dator med bara fyra kärnor vara acceptabel (såsom DS13\_V2).

Använd två eller tre diskar i RAID 0-konfiguration så att du får tillräckligt med in- /utgångsoperationer per sekund (IOPS) på en enskild volym för att få hög diskgenomströmning. Två stripe-diskar som en volym ger tillräckligt bra prestanda för en extra nod som inte är värd för en lagringsplats. Om du kör Tableau Server på en enskild dator, så

<span id="page-15-0"></span>använd tre stripe-diskar som en enskild volym (RAID 0). Då får du förbättrad diskprestanda eftersom fler diskoperationer kan göras på den datorn.

### Rekommenderade specifikationer för en enskild

#### produktionsinstans

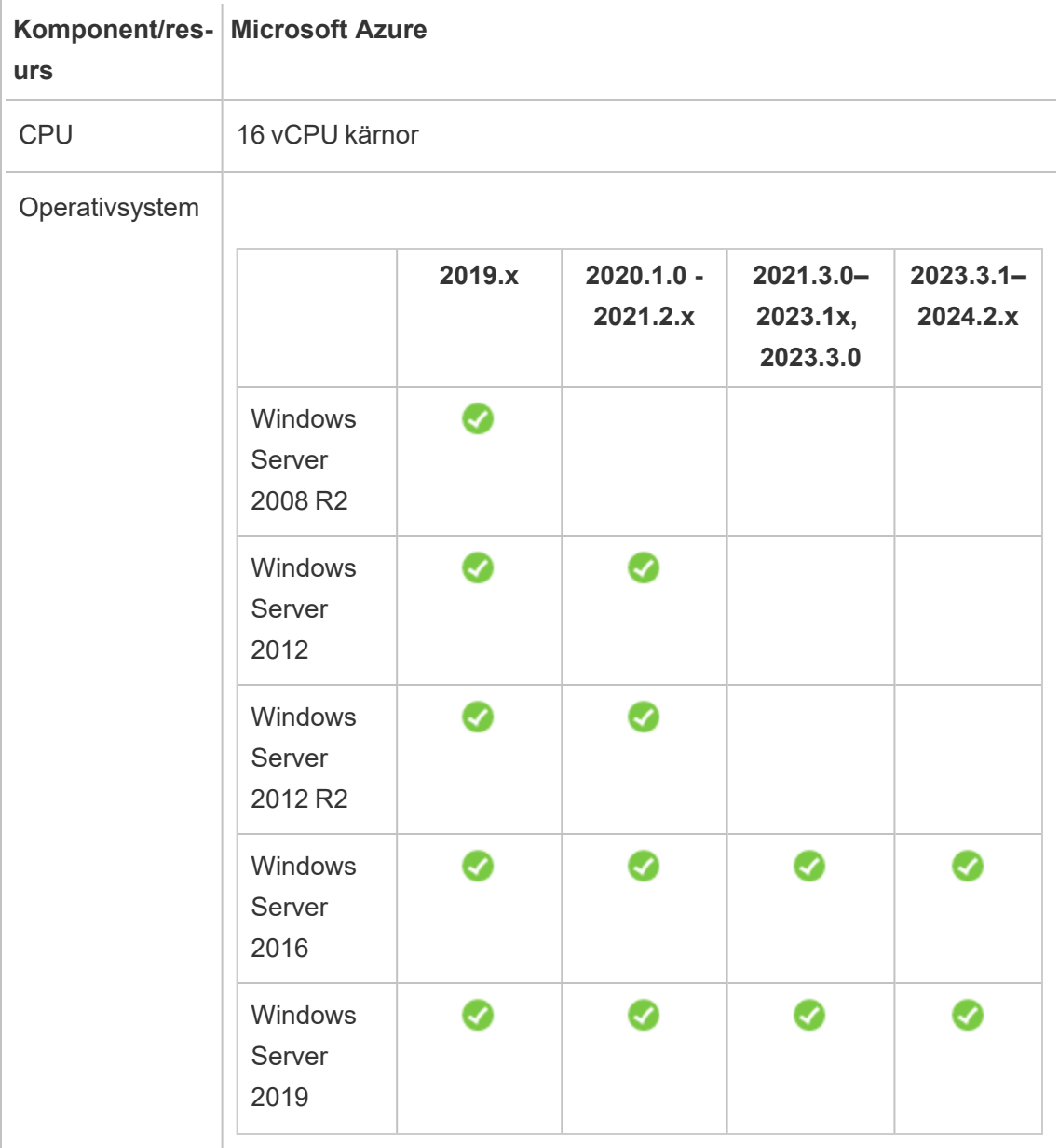

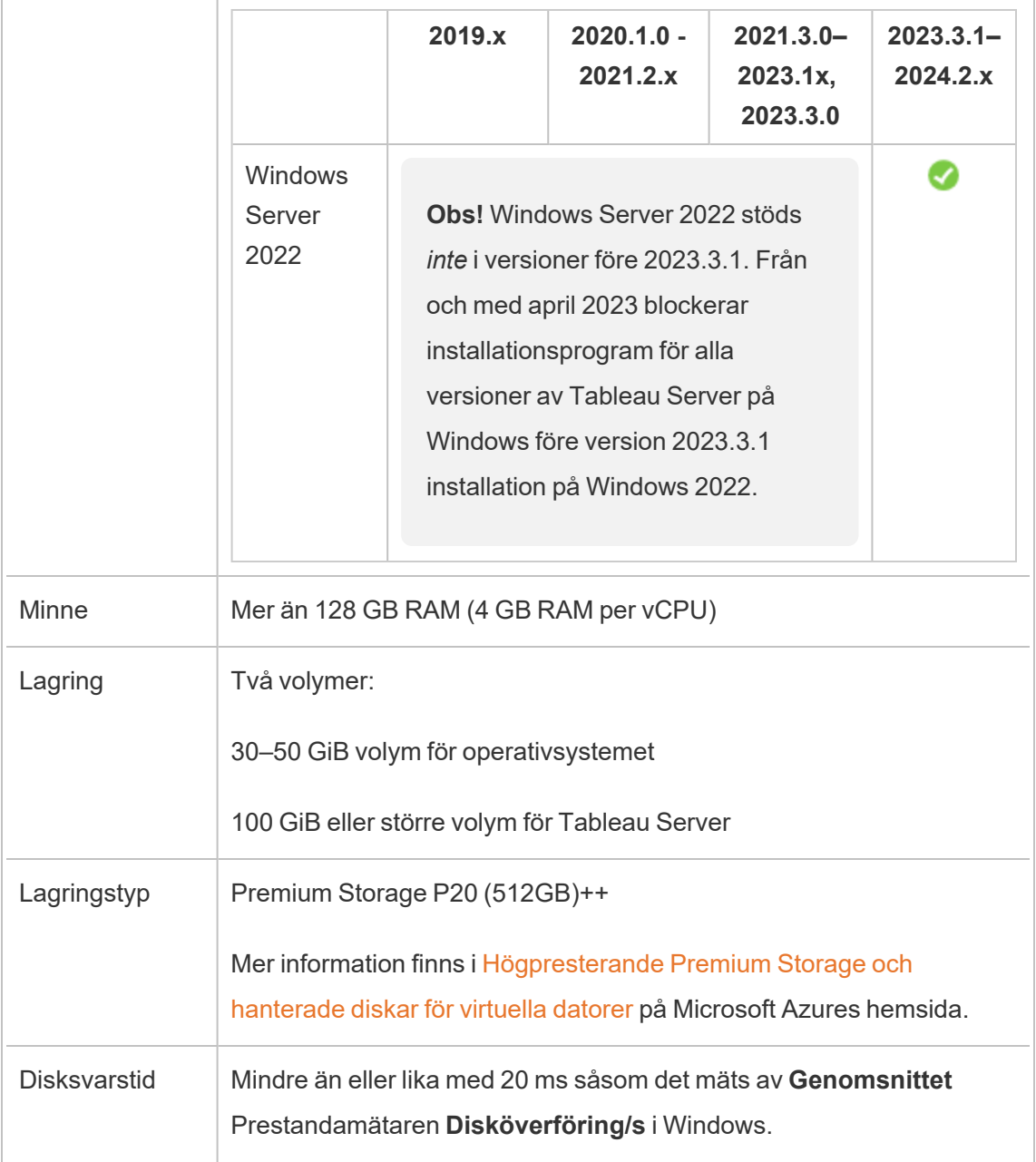

## <span id="page-17-0"></span>Självdriftsätt en enskild Tableau Server i Microsoft Azure

#### <span id="page-17-1"></span>Detta är arkiverat innehåll

Driftsättningar i offentliga moln stöds även i fortsättningen, men innehållet för andra leverantörers offentliga molninstallationer uppdateras inte längre.

Det senaste innehållet om Tableau Server-driftsättningar finns i [Driftsättningsguiden](https://help.tableau.com/current/guides/enterprise-deployment/sv-se/edg_intro.htm) för [Tableau](https://help.tableau.com/current/guides/enterprise-deployment/sv-se/edg_intro.htm) Server för företag och i avsnittet [Driftsätta](https://help.tableau.com/current/server/sv-se/install.htm) i hjälpen för Tableau Server.

För de kunder som kommer åt det rekommenderar vi Tableau Cloud. Mer information finns i:

- Guide till manuell [migrering](https://help.tableau.com/current/guides/migration/sv-se/emg_intro.htm) för Tableau Cloud
- Provversion av Tableau Cloud för [administratörer](https://help.tableau.com/current/server-linux/sv-se/install.htm)
- <span id="page-17-2"></span>• Tableau Cloud: Kom igång för [administratörer](https://www.tableau.com/sv-se/learn/get-started/online-admin)

#### Introduktion

Du kan installera och köra Tableau Server på en virtuell Microsoft Azure-dator (VM). Tableau Server är en onlinelösning för att dela, distribuera och samarbeta om innehåll som skapats i Tableau.

<span id="page-17-3"></span>Utför följande uppgifter för att installera och köra Tableau på en virtuell Microsoft Azure-dator (VM):

#### Steg 1: Konfigurera en virtuell Azure-dator

Skapa en virtuell Microsoft Azure-dator (VM) där du installerar Tableau.

- 1. Logga in på Microsoft [Azure-portalen](https://portal.azure.com/) (https://portal.azure.com).
- 2. I Microsoft Azure-instrumentpanelen klickar du på **Ny**.

- 3. Under **Azure Marketplace** väljer du **Compute** och därefter i **Ny**-bladet klickar du på **Visa alla.**
- 4. På bladet **Beräkna** väljer du **Windows Server**, och på bladet **Windows Server** väljer du sedan **Windows Server 2016 Datacenter**.
- 5. Granska informationen på **Windows Server 2016 Datacenter**-bladet. I listmenyn **Välj en distributionsmodell** väljer du **Resource Manager** och klickar därefter på **Skapa**.
- 6. På bladet **Skapa virtuell dator Grundläggande** anger du följande information:
	- a. **Namn:** Ange ett namn för din virtuella dator (VM). Namnet måste vara 15 eller färre tecken.
	- b. **VM-disktyp:** välj SSD.
	- c. **Användarnamn:** Ange ditt användarnamn. Du använder det här användarnamnet för att logga in på den virtuella datorn med hjälp av Remote Desktop Protocol (RDP).
	- d. **Lösenord:** Ange ditt lösenord. Du använder det här lösenordet för att logga in på den virtuella datorn med hjälp av RDP.
	- e. **Prenumeration:** Den Azure-prenumeration den här virtuella datorn ska vara associerad med.
	- f. **Resursgrupp:** Välj **Skapa ny** och ange namnet på en ny resursgrupp att vara värd för den virtuella datorns resurser.
	- g. **Plats:** Platsen för den nya resursgruppen.
- 7. Längst ned på **Grundläggande**-bladet klickar du på **OK**.
- 8. På bladet **Skapa en virtuell dator Välj en storlek** klickar du på **Visa alla** för att se alla tillgängliga storlekar av virtuell dator.
- 9. Välj en virtuell dator som uppfyller [systemkraven](#page-13-0) för Tableau Server. Välj till exempel storleken **DS13\_V2** och klicka därefter på **Välj**.
- 10. På bladet **Skapa virtuell dator Inställningar** under **Nätverk**, klickar du på **Nätverkssäkerhetsgrupp (brandvägg)**.
- 11. På bladet **Skapa nätverkssäkerhetsgrupp** klickar du på **Lägg till en inkommande regel**.
- 12. Därefter skapar du inkommande regler som låter specifika typer av internettrafik nå din virtuella dator. Välj **HTTP** på bladet **Lägg till inkommande säkerhetsregel** i listrutan **Tjänst**.
- 13. I rutan **Prioritet** ger du regeln en prioritet, till exempel 100. Lägre siffror bearbetas först. En regelprioritet på 100 bearbetas till exempel innan en regelprioritet på 110.
- 14. I **Namn**-rutan anger du ett namn för den inkommande regeln, till exempel HTTP Port-80 och därefter klickar du på **OK**.
- 15. Upprepa steg 11–14 för att skapa en andra regel för HTTPS-tjänsten med prioritet 101.
- 16. När du är klar ska dialogrutan **Skapa nätverkssäkerhetsgrupp** inkludera tre regler för att tillåta RDP-, HTTP- och HTTPS-åtkomst. Klicka på **OK**.
- 17. På bladet **Skapa virtuell dator Skapa** under **Sammanfattning** granskar du inställningarna och klickar på **Skapa**.

Efter att VM-distributionsprocessen har slutförts och den virtuella datorn körs kan du klicka på den virtuella datorns panel i Azure-instrumentpanelen.

18. Under **Inställningar** klickar du på **Diskar**.

**OBS!** Din virtuella dator etablerades med endast en disk. Vi rekommenderar att du lägger till en andra disk och installerar Tableau på sin egen disk.

- 19. På bladet **Diskar** under **Datadiskar** klickar du på **Lägg till en datadisk**. I **Namn**kolumnen i listmenyn **Inga hanterade diskar tillgängliga** väljer du **Skapa disk**.
- 20. På bladet **Skapa hanterad disk** i **Namn**-fältet anger du ett namn för disken.
- 21. Ange **Storlek (Gb)**-fältet till **128**, **512** eller **1024** och klicka på **Skapa**.

**Obs!** Även om fältet **Storlek** tillåter valfritt antal, kommer Azure att avrunda det tillhandahållna lagringsutrymmet till ett av dessa värden enligt nuvarande tre alternativ för Premium Storage-diskstorlek. Vi rekommenderar att du väljer minst **512** Gb vilket ger en minimalt godtagbar mängd IOPS och dataflöde.

<span id="page-20-0"></span>22. I kolumnen **Värdcachelagring** väljer du **Ingen** och klickar därefter på **Spara**.

#### Steg 2: Anslut till din virtuella Azure-dator (Azure VM).

Använd Remote Desktop Protocol (RDP) från en dator som kör Microsoft Windows för att ansluta till din Azure VM som kör Microsoft Windows. Om du ansluter från en dator som kör Linux kan du använda [rdesktop](http://www.rdesktop.org/) för att ansluta till Azure VM som kör Microsoft Windows. Mer information finns i Så här ansluter du och loggar in på en virtuell [Azure-dator](https://docs.microsoft.com/en-us/azure/virtual-machines/windows/connect-logon) som kör Windows på Microsoft Azure-webbplatsen.

1. På Azure-instrumentpanelen klickar du på din virtuella dators panel och klickar sedan på **Anslut** för att ladda ner och använda RDP-filen för din virtuella dator.

**Obs!** Du kan spara RDP-filen så att du kan ansluta till den virtuella datorn när du vill.

2. Dubbelklicka på RDP-filen. Om du ser en varning om att utgivaren av fjärranslutningen inte kan identifieras klickar du på **Anslut**.

3. I dialogrutan **Windows-säkerhet** anger du det namn och lösenord som du angav när du skapade instansen och klickar sedan på **OK**.

**Obs!** Om du redan är inloggad på en Windows-domän kan dialogrutan erbjuda dig alternativ för att ansluta som din domänanvändare. Om så är fallet ska du ange inloggningsuppgifterna under **Annan användare**. Under lösenordsfältet väljer du din lokala dator som domän.

#### <span id="page-21-0"></span>Steg 3: Lägg till en andra disk till din Azure VM

Du måste konfigurera datadisken du lade till innan Windows Server hittar den. Du kommer att installera Tableau på denna disk i [Självdriftsätt](#page-17-0) en enskild Tableau Server i Microsoft Azure.

- 1. På din Azure VM som kör Microsoft Windows högerklickar du på **Start-knappen** och väljer **Kör**.
- 2. Öppna **Diskhantering**. Skriv **diskmgmt.msc** och tryck sedan på **Enter**.
- 3. Klicka på **OK** i dialogrutan **Initialisera disk**.
- 4. Högerklicka på Disk 2 och välj **Ny enkel volym**.
- 5. I **guiden Ny enkel volym** klickar du på **Nästa** på varje skärm och accepterar standardvärdena tills du når den slutliga skärmen och klickar sedan på **Slutför**.
- <span id="page-21-1"></span>6. När du uppmanas att formatera disken klickar du på **Format Disk** och sedan på **Start** i dialogrutan **Formatera ny volym**.

#### Steg 4: Installera Tableau Server på din Azure VM

Att installera Tableau på en virtuell Azure-dator (VM) påminner om att installera det på vilken annan server som helst.

#### **Obs!**

- Du kan välja lokal autentisering eller Active Directory-autentisering. Om du väljer Active Directory-autentisering måste emellertid Active Directory konfigureras på Azure. Mer information finns i Installera en replika av Active [Directory](https://azure.microsoft.com/en-us/documentation/articles/virtual-networks-install-replica-active-directory-domain-controller/)[domänkontrollen](https://azure.microsoft.com/en-us/documentation/articles/virtual-networks-install-replica-active-directory-domain-controller/) i ett virtuellt Azure-nätverk i Microsoft Azure-dokumentationen.
- Kör som-användaren måste vara en lokal användare på serverinstansen.
- 1. Kopiera Tableau Server-installationsprogrammet till den datadisk du lade till din VM genom att göra ett av följande:
	- Kopiera Tableau Server-installationsprogrammet till den datadisk du lade till din VM genom att göra ett av följande:
		- <sup>l</sup> **Ladda ner installationsprogrammet direkt**. När du är inloggad på din VM öppnar du en webbläsare, går till Tableau [Server-nedladdningssidan](http://www.tableau.com/sv-se/products/server/download) och laddar ner 64-bitarsversionen av Tableau.

**OBS!** Standardkonfigurationen för förbättrad säkerhet på Windows Server dikterar att Internet Explorer alltid är angiven som Hög för Internetzonen och inte kan ändras för den zonen. När du går till offentliga webbplatser med Internet Explorer måste du därför lägga till de sidorna till listan med betrodda webbplatser.

<sup>l</sup> **Kopiera installationsprogrammet till VM**. Om du redan har en kopia av Tableau-installationsprogrammet på din dator så kopierar du det till den disk som du lagt till i din VM. Skapa en mapp på din VM där du vill lägga installationsprogrammet. Ladda upp Tableau-installationsfilen från din dator (till exempel, TableauServer-64bit-10.5.exe) till den virtuella datorn.

- <sup>l</sup> **Kopiera installationsprogrammet till VM**. Om du redan har en kopia av Tableau-installationsprogrammet på din dator så kopierar du det till din VM. Skapa en mapp på din VM där du vill lägga installationsprogrammet. Ladda upp Tableau-installationsfilen från din dator (till exempel, TableauServer-64bit-10.5.exe) till den virtuella datorn.
- 2. Kör Tableau-installationsprogrammet på din VM för att starta serverinstallationsprocessen. Installationsprocessen fungerar på samma sätt som på vilken annan server som helst. Du får mer information genom att söka efter Installera och konfigurera Tableau Server i Tableau-hjälpen.

#### <span id="page-23-0"></span>Steg 5: Få åtkomst till din Azure VM från en fjärrwebbläsare

Se till att användare kan komma åt den virtuella Azure-datorn (VM) där du har installerat Tableau.

- 1. I Microsoft Azure-portalen navigerar du till **översiktssidan** i din virtuella dator. Notera den externa IP-adressen som är associerad med VM.
- 2. (valfritt) Om du vill ge din virtuella dator ett offentligt värdnamn klickar du på den offentliga IP-adressen.
- 3. På en annan dator (inte på den virtuella datorn) öppnar du en webbläsare.
- 4. I webbläsaren skriver du in IP-adressen eller DNS-namnet för den Tableau som du installerade på den virtuella datorn.

Exempel:

http://13.64.47.61 eller http://tableauonazure.westus.cloudapp.azure.com

5. Om du inte kan ansluta till instansen söker du efter "Felsöka Tableau på Microsoft Azure" i hjälpavsnittet för Tableau.

#### <span id="page-24-0"></span>Steg 6: Publicera data i Tableau Server på din Azure VM

När du har konfigurerat Tableau Server på en virtuell Azure-dator (VM) kan användare i din organisation publicera arbetsböcker och datakällor i Tableau på den virtuella datorn. Processen fungerar på samma sätt som den gör om Tableau finns installerat lokalt, förutom att användarna måste logga in på servern som körs på VM.

Innan du låter användare publicera bör du se till att varje användare har skapats med webbplatsrollen Publicerare i Tableau Server och att användarna har Publicera-behörigheter. Du får mer information genom att söka efter Lägg till användare till servern i Tableau-hjälpen.

För att publicera arbetsböcker och datakällor i Tableaumåste användarna logga in på servern med hjälp av IP-adressen (eller valfritt DNS-värdnamn) som du skapat för din virtuella dator (t.ex., http://13.64.47.61 eller

http://tableauonazure.westus.cloudapp.azure.com) och använda deras tilldelade användarnamn och lösenord. Mer information finns i Så här [publicerar](https://help.tableau.com/current/pro/desktop/sv-se/help.htm) du [arbetsböcker](https://help.tableau.com/current/pro/desktop/sv-se/help.htm) på en Tableau Server i Tableau-dokumentationen.

### <span id="page-24-1"></span>Steg 7: Hantera Tableau Server-licenser när du stänger av eller tar bort din Microsoft Azure VM

Se till att din virtuella Microsoft Azure-dator (VM) använder en statisk MAC-adress eller ett statiskt VM-ID. Om din Microsoft Azure VM inte använder en statisk MAC-adress eller ett statiskt VM-ID måste du avaktivera din Tableau Server-licens innan du stoppar instansen. Annars kan din Tableau Server bli olicensierad när du stänger av din Microsoft Azure VM, vilket kräver att du återaktiverar din licens när du startar om din VM. När du stoppar din VM med hjälp av Azure-portalen deallokeras dessutom resurserna och du slutar att debiteras avgifter, förutom för lagring. Om du stoppar din VM genom att stänga av operativsystemet kommer resurser inte att deallokeras av Azure, och du kommer att fortsätta debiteras avgifter.

När du tar bort en virtuell dator avallokeras alla dess resurser, inklusive extern lagring. Du kan ta bort din virtuella dator när du inte längre behöver den. Avaktivera alltid din Tableau-licens innan du stänger av och tar bort din VM.

Gör följande innan du tar bort den virtuella datorn: Administratörsguide för Tableau Server på Windows i Microsoft Azure

- 1. Logga in på den virtuella datorn.
- 2. Skapa en säkerhetskopia av Tableau och kopiera därefter . t sbak-filen till en annan plats som att finnas tillgänglig efter att den virtuella datorn inte längre är tillgänglig. Du får mer information om du söker efter Utför en fullständig säkerhetskopiering och återställning av Tableau i Tableau-hjälpen.
- <span id="page-25-0"></span>3. Använd kommandot tsm licenses deactivate för att inaktivera din Tableauproduktnyckel. Du kan nu stänga av och ta bort din VM.

## Självdriftsätt Tableau Server i Microsoft Azure i en distribuerad miljö

#### <span id="page-25-1"></span>Detta är arkiverat innehåll

Driftsättningar i offentliga moln stöds även i fortsättningen, men innehållet för andra leverantörers offentliga molninstallationer uppdateras inte längre.

Det senaste innehållet om Tableau Server-driftsättningar finns i [Driftsättningsguiden](https://help.tableau.com/current/guides/enterprise-deployment/sv-se/edg_intro.htm) för [Tableau](https://help.tableau.com/current/guides/enterprise-deployment/sv-se/edg_intro.htm) Server för företag och i avsnittet [Driftsätta](https://help.tableau.com/current/server/sv-se/install.htm) i hjälpen för Tableau Server.

För de kunder som kommer åt det rekommenderar vi Tableau Cloud. Mer information finns i:

- Guide till manuell [migrering](https://help.tableau.com/current/guides/migration/sv-se/emg_intro.htm) för Tableau Cloud
- Provversion av Tableau Cloud för [administratörer](https://help.tableau.com/current/server-linux/sv-se/install.htm)
- <span id="page-25-2"></span>• Tableau Cloud: Kom igång för [administratörer](https://www.tableau.com/sv-se/learn/get-started/online-admin)

#### Introduktion

Du kan köra Tableau Server på två virtuella datorer (VM) i en distribuerad miljö, även kallat ett kluster. Men om du vill köra Tableau Server i en mycket tillgänglig (HA) distribuerad miljö, måste du starta tre eller fler Microsoft Azure-virtuella datorer (VMS) av samma typ och

kapacitet och konfigurera dem som arbetsnoder. Detta scenario förutsätter att du har tre Microsoft Azure virtuella datorer med Tableau Server installerat på varje instans. En instans är konfigurerad som primär nod och de andra två instanserna är konfigurerade som ytterligare noder.

<span id="page-26-0"></span>Använd följande steg för att installera och driftsätta Tableau Server på ett kluster av tre Microsoft Azure virtuella datorer i en mycket tillgänglig och skalbar konfiguration.

#### Steg 1: Skapa ett virtuellt Azure-nätverk (VNet)

Du måste ha ett befintligt virtuellt Azure-nätverk (VNet) med ett privat subnät som spänner över tre Tillgänglighetszoner. För information om hur du planerar och skapar ett VNet med offentliga och privata subnät, se Azure Virtual [Network,](https://docs.microsoft.com/en-us/azure/virtual-network/virtual-networks-overview) Planera och [designa](https://docs.microsoft.com/en-us/azure/virtual-network/virtual-network-vnet-plan-design-arm) virtuellt Azure[nätverko](https://docs.microsoft.com/en-us/azure/virtual-network/virtual-network-vnet-plan-design-arm)ch Skapa ett virtuellt [nätverk](https://docs.microsoft.com/en-us/azure/virtual-network/virtual-networks-create-vnet-arm-pportal) med flera subnät på Microsoft Azures webbplats.

### <span id="page-26-1"></span>(Valfritt) Steg 2: Skapa en Azure Active Directory-tjänst för VNet

Följ stegen i Aktivera Azure Active Directory domäntjänster med [Azure-portalen,](https://docs.microsoft.com/en-us/azure/active-directory-domain-services/active-directory-ds-getting-started) på Microsoft Azure webbplats, för att skapa en fullständigt hanterad Samba-baserad katalog i Microsoft Azure. När du skapar en katalog med Microsoft AD skapar Azure Active Directory-tjänsten två katalogservrar och DNS-servrar. Katalogservrarna skapas i olika subnät i ditt virtuella nätverk för redundans, så att din katalog förblir tillgänglig även om ett fel uppstår.

Använd det privata subnätet i Azure VNet för att skapa Microsoft AD så att du kan köra Tableau Server över Tillgänglighetszoner.

**Obs!** Om du vill använda SSL med din driftsättning använder du Microsoft Azure program-gateway istället för Microsoft Azure belastningsutjämnare.

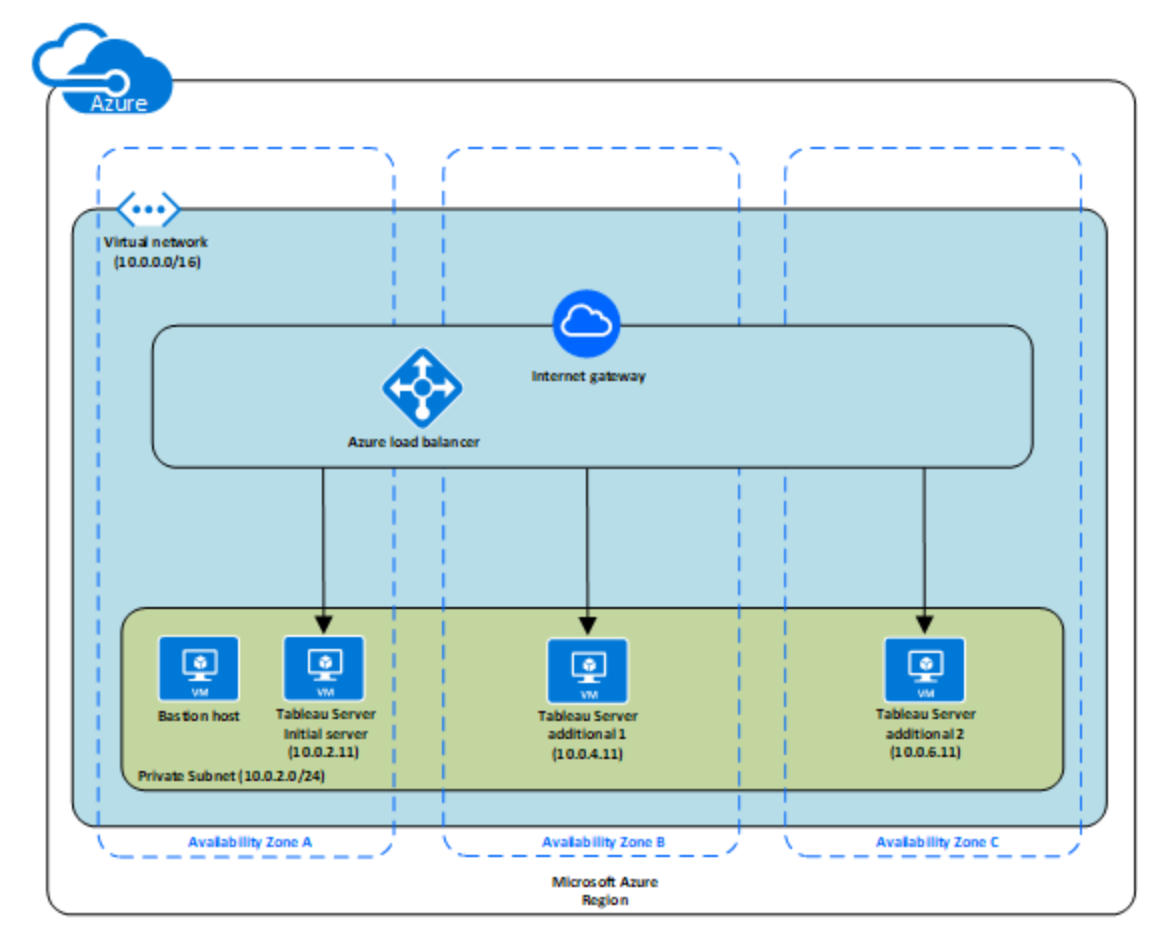

#### <span id="page-27-0"></span>Steg 3: Distribuera tre virtuella Azure datorer

Distribuera tre virtuella Microsoft Azure-datorer över tre [Tillgänglighetszoner](https://docs.microsoft.com/en-us/azure/availability-zones/az-overview#regions-that-support-availability-zones). Var noga med att välja en region som stöder Tillgänglighetszoner. Välj en virtuell dator som uppfyller [systemkraven](#page-13-0) för Tableau Server. Du kommer att använda en nod som den initiala servern och två nya noder som ytterligare servrar. Alla instanser ska vara av samma typ och kapacitet.

När du har startat virtuella Microsoft Azure-datorer ska du ansluta till dem från en av de Remote Desktop Gateway-instanserna ((RDGW) genom att använda de inloggningsuppgifter som du dekrypterat för det lokala administratörskontot.

#### <span id="page-28-0"></span>Steg 4: Installera och konfigurera Tableau Server

Du installerar Tableau Server på de virtuella Microsoft Azure-datorer du startade i [Självdriftsätt](#page-25-0) Tableau Server i Microsoft Azure i en [distribuerad](#page-25-0) miljö och konfigurerar instanserna som en initial server och resten som ytterligare servrar. Mer information om hur du installerar och konfigurerar Tableau Server på en initial server och på ytterligare servrar finns i "Installera och konfigurera ytterligare noder" i Tableau Server Hjälp.

<span id="page-28-1"></span>Använd en bastionvärd för att hantera åtkomst till virtuella datorer i det virtuella nätverket. Mer information finns i Planera en [bastionmiljö](https://docs.microsoft.com/en-us/microsoft-identity-manager/pam/planning-bastion-environment) på Microsoft Azure-webbplatsen.

### Steg 5: Skapa en Azure belastningsutjämnare för Tableau Server-kluster

Läs Azure [belastningsutjämnare-Översikt](https://docs.microsoft.com/en-us/azure/active-directory-domain-services/active-directory-ds-getting-started) på Microsoft Azure-webbplatsen och följ stegen för att starta en belastningsutjämnare i ditt virtuella Azure-nätverk (VNet).

- 1. Skapa och starta antingen en internetriktad belastningsutjämnare eller en internt tillgänglig belastningsutjämnare:
	- <sup>l</sup> Om du vill starta en offentlig, internetvänd belastningsutjämnare följer du stegen i [Belastningsutjämning](https://docs.microsoft.com/en-us/azure/load-balancer/tutorial-load-balancer-standard-public-zone-redundant-portal) av virtuella datorer över tillgänglighetszoner med en Standard Load Balancer med [Azure-portalen](https://docs.microsoft.com/en-us/azure/load-balancer/tutorial-load-balancer-standard-public-zone-redundant-portal) på Microsoft Azure-webbplatsen och väljer de två offentliga subnäten. Se till att du konfigurerar belastningsutjämnaren med SSL, som förklaras i [Konfigurera](https://docs.microsoft.com/en-us/azure/application-gateway/application-gateway-ssl-portal) en programgateway för [SSL-avlastning](https://docs.microsoft.com/en-us/azure/application-gateway/application-gateway-ssl-portal) genom att använda Azure-portalen på Microsoft Azures webbplats.
	- Om du vill starta en intern belastningsutjämnare följer du stegen i [Skapa](https://docs.microsoft.com/en-us/azure/load-balancer/load-balancer-get-started-ilb-arm-portal) en intern [belastningsutjämnare](https://docs.microsoft.com/en-us/azure/load-balancer/load-balancer-get-started-ilb-arm-portal) i Azure-portalen på Microsoft Azure-webbplatsen och väljer de två offentliga subnäten.
- 2. Se till att din säkerhetsgrupp är konfigurerad för att endast tillåta åtkomst på port 80 eller 443, med källan begränsad till värdar eller intervall av värdar som kommer att komma åt Tableau Server.
- 3. Ange ping-sökväg som /.
- 4. Välj Tableau Server-instanser och se till att **Aktivera CrossZone belastningsutjämning** är valt så att belastningsutjämnaren kan belasta-jämna ut trafiken över instanserna i flera tillgänglighetszoner.
- <span id="page-29-0"></span>5. Uppdatera Tableau för att använda belastningsutjämnaren. Du får mer information genom att söka efter Lägg till en belastningsutjämnare i Tableau Server-hjälpen.

### <span id="page-29-1"></span>Felsöka Tableau Server på Microsoft Azure

#### Detta är arkiverat innehåll

Driftsättningar i offentliga moln stöds även i fortsättningen, men innehållet för andra leverantörers offentliga molninstallationer uppdateras inte längre.

Det senaste innehållet om Tableau Server-driftsättningar finns i [Driftsättningsguiden](https://help.tableau.com/current/guides/enterprise-deployment/sv-se/edg_intro.htm) för [Tableau](https://help.tableau.com/current/guides/enterprise-deployment/sv-se/edg_intro.htm) Server för företag och i avsnittet [Driftsätta](https://help.tableau.com/current/server/sv-se/install.htm) i hjälpen för Tableau Server.

För de kunder som kommer åt det rekommenderar vi Tableau Cloud. Mer information finns i:

- Guide till manuell [migrering](https://help.tableau.com/current/guides/migration/sv-se/emg_intro.htm) för Tableau Cloud
- Provversion av Tableau Cloud för [administratörer](https://help.tableau.com/current/server-linux/sv-se/install.htm)
- <span id="page-29-2"></span>• Tableau Cloud: Kom igång för [administratörer](https://www.tableau.com/sv-se/learn/get-started/online-admin)

#### Introduktion

Om du har problem med Tableau på din virtuella Microsoft Azure-dator (VM) eller med att få åtkomst till Tableau efter installationen kan du läsa igenom dessa felsökningstips.

#### <sup>l</sup> **Det går inte att ansluta till VM med RDP**

Ett eller flera av följande problem kan förhindra dig från att ansluta till din VM med RDP:

- Se till att du använder rätt inloggningsuppgifter.
- <sup>l</sup> Välj alternativet **Annan användare** och ange dina inloggningsuppgifter där.
- Se till att du använder ett användarnamn som är giltigt på den virtuella Microsoft Azure-datorn. Om du till exempel skapade instansen med administratörskontot **myuser**, anger du **.\myuser** som användarnamn i RDP-dialogrutan.
- <sup>l</sup> **Det går inte att komma åt servern från en fjärrwebbläsare**

Ett eller flera av följande problem kan förhindra dig från att komma åt servern från en fjärrwebbläsare:

- Logga in på instansen och se till att servern körs.
- I instansen öppnar du en webbläsare och öppnar servern lokalt (till exempel med http://localhost eller http://localhost:port, där port är det portnummer som servern konfigurerats att lyssna på).
- <sup>l</sup> I Microsoft Azure-instrumentpanelen kontrollerar du att du konfigurerat en slutpunkt som tillåter HTTP-trafik till instansen.

**Obs!** Du kan inte använda verktyget för ping i Windows för att testa anslutning till instansen. Verktyget för ping kommer alltid att rapportera en timeout när det används från offentligt internet.

#### <sup>l</sup> **Du får följande felmeddelande: Tableau Server är olicensierad**

Det här felet kan inträffa om du stängt ner instanser utan att först inaktivera licensen. Mer information finns i Fel "Tableau Server är [olicensierad"](https://kb.tableau.com/articles/issue/error-tableau-server-is-unlicensed-after-rebooting-virtual-aws-machine-hosting-tableau-server?lang=sv-se) Efter att du startat om en virtuell dator med [Tableau](https://kb.tableau.com/articles/issue/error-tableau-server-is-unlicensed-after-rebooting-virtual-aws-machine-hosting-tableau-server?lang=sv-se) Server.

#### <sup>l</sup> **Tableau Server använder inte alla processorkärnor**

En eller flera av följande symptom kan inträffa när du arbetar med kärnbaserad licensiering för Tableau Server.

- <sup>l</sup> När du installerar Tableau Server kan installationsprogrammet visa färre kärnor än du förväntar dig att se för den dator som kör Tableau Server.
- På sidan Licenser på Tableau Server är antalet kärnor som listas under Licenser som används färre än du förväntar dig att se.
- När du kör tsm licenses list, kan Tableau Server rapportera färre kärnor i användning än vad du förväntar dig att se.

Mer information finns i Alla kärnor känns inte igen av [Tableau](http://kb.tableau.com/articles/issue/not-all-cores-recognized-by-tableau-server?lang=sv-se) Server.

#### <sup>l</sup> **Långsam prestanda i Tableau installerad på en virtuell Microsoft Azure-dator som kör Windows**

Efter att du installerat Tableau Server på en virtuell Windows Azure-dator kan du få problem med långsam prestanda eller instabilitet.

- <sup>l</sup> Verifiera att den virtuella datorn som kör Azure uppfyller minimisystemkraven för Tableau Server.
- För optimal prestanda ska Tableau Server installeras på diskar med låga svarstider. Mer information om hur du konfigurerar din virtuella Azure-dator med diskar med låga svarstider finns i [Högpresterande](https://docs.microsoft.com/sv-se/azure/storage/common/storage-premium-storage) premiumlagring och [hanterade](https://docs.microsoft.com/sv-se/azure/storage/common/storage-premium-storage) diskar för virtuella datorer på Microsoft Azure-webbplatsen.